- 1. Open Internet Explorer
- 2. Click on tools top right corner
- 3. Click on Internet Options
- 4. Click on Delete

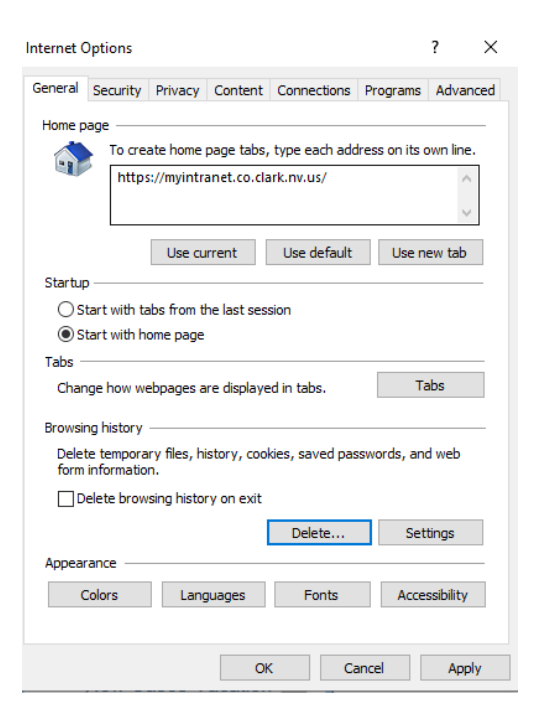

5. Uncheck the Preserve Favorites website data checkbox and click on Delete Delete Browsing History  $\times$ 

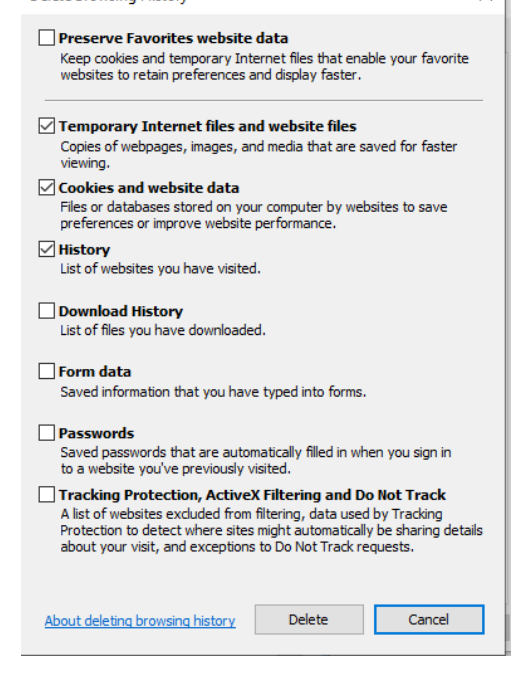

6. Check if you have this checkbox checked If so, uncheck it

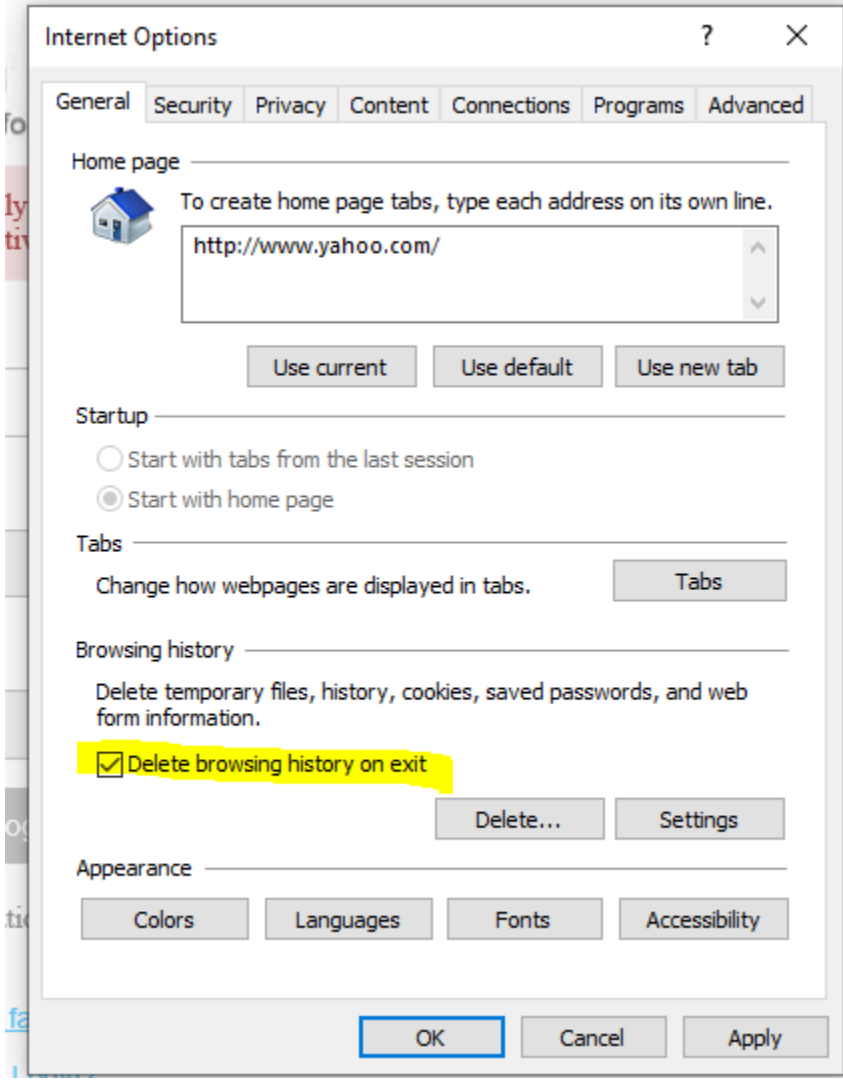

- 7. Click on Apply and then click OK
- 8. Close the browser (Internet Explorer) **all windows**
- 9. Open Internet Explorer
- 10. Copy and paste the new link<http://maps.co.clark.nv.us/opendoor>into the browser
- 11. Save the new link to your favorites. Use this link in your favorites until we get a new shortcut for the desktop/tablet.